## **TEACHER'S MANUAL**

### **1. LMS OVERVIEW**

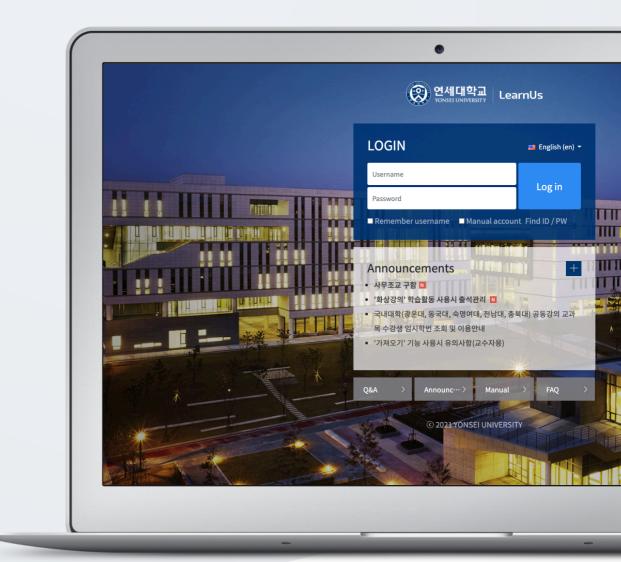

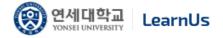

# TABLE OF CONTENTS

| Access          | 3 |
|-----------------|---|
| Main Page       | 4 |
| My Page         | 5 |
| Course Homepage | 6 |
| Share (Copy)    | 7 |
| File Management | 8 |

### Access

Login with username and password used for university portal site.

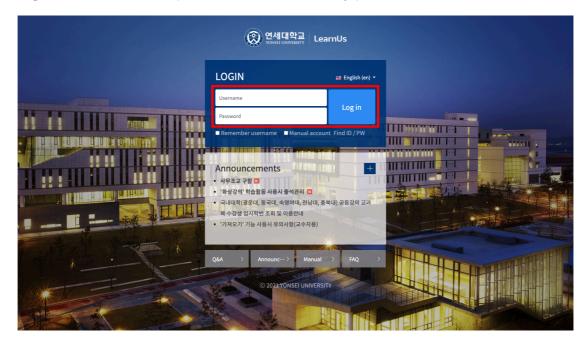

### Main Page

| 이세대학교 LearnUs                                       | 2 Degree Program Professional Program Open Program International Program                   |
|-----------------------------------------------------|--------------------------------------------------------------------------------------------|
| Лу Course                                           | 과거강좌조회 조교/청강신청 🕥 Upcoming event                                                            |
| - 데이터사이언스과정(기초)                                     | 데이티사이언스과정(기초)<br>384 데이 <mark>1 4 그의 정의</mark><br>04 Januah, 4 - 05 March 2021             |
| 학습관리시스템                                             | 데이티사이언스과정(기초)<br>5 데이티사이언스책용<br>04 January 2021 - 05 March 2021                            |
| urrent Class Announcements                          | +         대이터사이언스과정(기초)           6대이터사이언스 분석방법들           04 January 2021 - 05 March 2021 |
| [데이터사이언스과정(기초)]<br>· 자막이 강의안을 가리는 문제                | 2021-02-01 23:25 데이터사이언스과정(기本)                                                             |
| [데이터사이언스과정(기초)]<br>데이터사이언스 교육과정 서비스 중단 관련 공지사항      | 2021-01-29 15:55 7 지도학습 - 분류<br>04 January 2021 ~ 05 March 2021                            |
| [데이터사이언스과정(기초)]                                     | 2021-01-28 17:14 데이터사이언스과정(기초)                                                             |
| Zoom을 이용한 QA 세션                                     | 8 분류 - 응용사례                                                                                |
| Zoom을 이용한 QA 세션<br>[데이터사이언스과정(기초]]<br>질의응답 비밀글에 대해서 | 2021-01-26 11:37 04 January 2021 ~ 05 March 2021                                           |

- 1. Websites associated with University
- 2. Degree Program, Professional Program, Open Program, International Program
- 3. My courses (including curricular & Extra-curriculum courses)
- 4. Upcoming events in course schedule
- 5. Current Class Announcements
- 6. Announcements of LMS

# My Page

\_\_\_\_

Click the profile icon in the upper right corner to see [My page] and [Notifications].

| 연세대학교   교수학습혁신센터   지식창조 커뮤니티   연세포탈   학술정보원(도서관) |                |                      |                | Kim 🌔 Log out                                           |
|--------------------------------------------------|----------------|----------------------|----------------|---------------------------------------------------------|
| (중) 안세대학교<br>UNAREL UNIVERSETY LearnUs           | Degree Program | Professional Program | Open Pro       | gram International Program                              |
| 나의강좌                                             | 과거강좌조회         | 조교/청강신청 🔅            | My<br>Notific… | Kim                                                     |
| PMODC 데이터사이언스과정(기초)                              |                |                      | ×              | 🖷 English (en) 👻                                        |
| ¢Class → 학습관리시스템                                 |                |                      |                | Edit profile                                            |
|                                                  |                |                      |                | Private files                                           |
| Current Class Announcements                      |                |                      |                | Log out                                                 |
| (데이티사이언스과왕(기초))<br>자막이 강의안을 가리는 문제               |                |                      |                | 🗐 진행중인 강좌 (2)개<br>강의 시작 14일전, 강의 종료 14일 후 까지 표시됩니<br>다. |
| [데이터사이언스과정(기초)]<br>- 데이터사이언스 교육과정 서비스 중단 관련 공지사항 |                |                      |                | PMOOC 데이터사이언스과정(…                                       |
| [데이티시이언스과징(기초)]<br>Zoom을 이용한 QA 세선               |                |                      |                | eClass 학습관리시스템                                          |
| [데이터시이언스케징(기초)]<br>질의용답 비밀글에 대해서                 |                |                      |                |                                                         |

My page: Edit profile, Private files, My course

| Edit profile  | Email registration and personal information modification are only      |
|---------------|------------------------------------------------------------------------|
|               | available on the portal system. To register a photo, you must register |
|               | an email on the portal system first. After registering your email, you |
|               | can register your photo in this page the next day.                     |
| Private files | Easily reach and manage your files in a public PC without using a      |
|               | USB. And you don't need to input personal information to access an     |
|               | email or cloud services.                                               |
| My course     | Easily check your current courses and access to other courses.         |

#### Notifications: Notification, Message

| ſ | Notification | Course notifications   |
|---|--------------|------------------------|
|   | Message      | Check messages you got |

### Course Homepage

Each course is provided in a weekly form. Therefore, it is easy to put and organize learning contents and activities according to the dates when you plan to carry out them.

| 연세대학교   교수학습혁신센터   지식창감                                                                                          | E 커뮤니티   연세포탈   학술정보원(도서관)  |                |                      |              | 관리자 🌕 Log out         |
|----------------------------------------------------------------------------------------------------|-----------------------------|----------------|----------------------|--------------|-----------------------|
| 영에대학교 LearnUs                                                                                                    |                             | Degree Program | Professional Program | Open Program | International Program |
| 학습관리시스템                                                                                                    | 1                           |                |                      |              | 3                     |
| Course Info +<br>Course Info +<br>Grade/Attendance +<br>Students Notifications +<br>Others =<br>Student screer 6 | Course Summary 4            |                |                      |              |                       |
| Activities/Resources + Administration                                                                            | All week course 5           |                |                      |              | All 🗸                 |
| Course administration                                                                                            | 1Week [02 March - 08 March] |                |                      |              |                       |
|                                                                                                    | 2Week [09 March - 15 March] |                |                      |              |                       |

1. Course name, Instructor information

#### 2. Course menu

| Course Info            | Participants list                                                |  |  |
|------------------------|------------------------------------------------------------------|--|--|
| Grade/Attendance       | Learning history, Online-Attendance, Grades                      |  |  |
|                        | * Grade and attendance are just information collected through    |  |  |
|                        | course activities. It is not linked with the Student Information |  |  |
|                        | System.                                                          |  |  |
| Students Notifications | Sending message, Sending email                                   |  |  |
| Others                 | Course settings, Group settings, Question bank, Reports,         |  |  |
|                        | Online-Attendance settings                                       |  |  |

- 3. Turn editing on/off, Sharing (Copying) resources and activity
- 4. Course Summary: Course Overview, Announcement, Q/A Management Page
- 5. All week course: All course activities and materials are displayed by weeks.
  - \* Current week's learning resources/activities are displayed at the top
- 6. Student screen: You can check the screen that students see.
  - \* You must click the [Professor screen] button to add resources and activities.

# Share (Copy)

You can share (copy) the resources/activities added in the course to other courses.

Click the [Share] icon at the top right or bottom right, then select the courses you want to share among the courses you participate in as a professor.

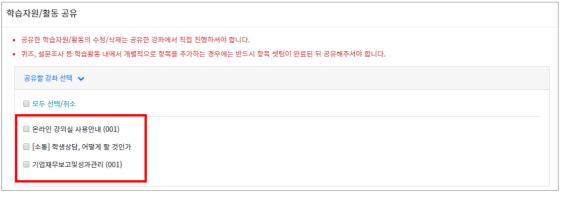

| 공유할 학습자원 / 활동 선택 🖌                                                         |  |  |  |  |
|----------------------------------------------------------------------------|--|--|--|--|
| 강의개요 🗸                                                                     |  |  |  |  |
| 1주차 [3월16일 - 3월22일] 🖌                                                      |  |  |  |  |
| <ul> <li>☑ ► 동영상 강의</li> <li>☑ □ 1주차 강의자료</li> <li>☑ ○ ○ 결과 보고서</li> </ul> |  |  |  |  |

Select the resources and activities you want to share with the selected course, then scroll down and click the [Share] button.

\* Modification/deletion of shared resources/activities must be carried out directly in the shared course.

\* If you add items (EX. questions) individually within activities such as quizzes and surveys, you must share them after setting them up.

### File Management

Easily reach and manage your files in a public PC without using a USB. And you don't need to input personal information to access an email or cloud services.

First click the photo on the top-right corner of the screen, and then click "Private File"

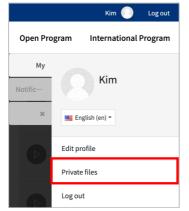

Drag and drop the file in the area having arrow or click any place of that area and select the file/document in the opening screen to upload.

|                                       | Maximum size for new files: 100MB, overall limit: 100MB           |
|---------------------------------------|-------------------------------------------------------------------|
|                                       |                                                                   |
| Files                                 |                                                                   |
| · · · · · · · · · · · · · · · · · · · |                                                                   |
|                                       | -                                                                 |
|                                       | Very see descended on the state of the second state of the second |
|                                       | You can drag and drop files here to add them.                     |
| L                                     |                                                                   |
| Save c                                | hanges Cancel                                                     |

Click 'Save changes' to complete file upload.

You can access the files even if you log in to LMS from other PCs